# 西東京市公共施設予約管理システム 利用者機能 操作マニュアル(簡易版)

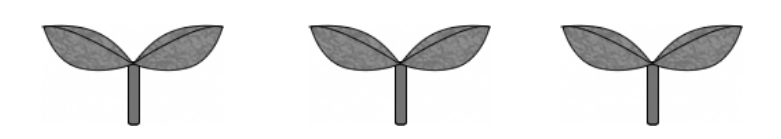

1.0版

2018年12月

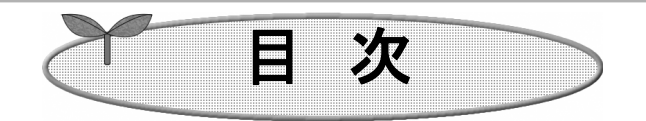

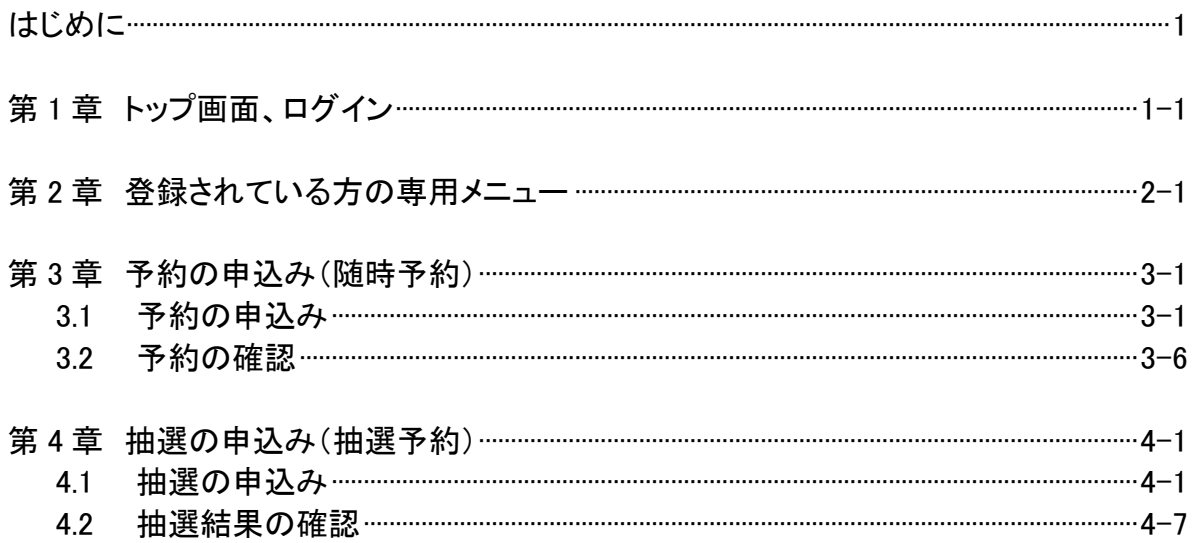

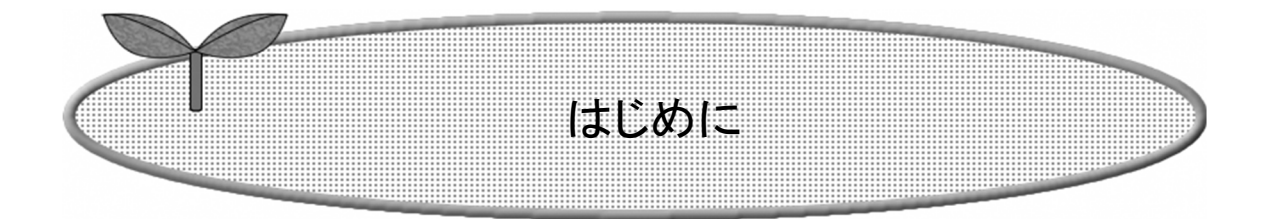

西東京市公共施設予約管理システム(以下、「予約システ ム」という。)を使って、施設を利用するまでの主な流れを説明 します。

この操作マニュアルでは、主な機能のみを紹介します。

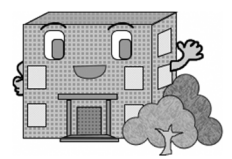

システムで提供するサービス

以下の端末向けにサービスを提供しています。

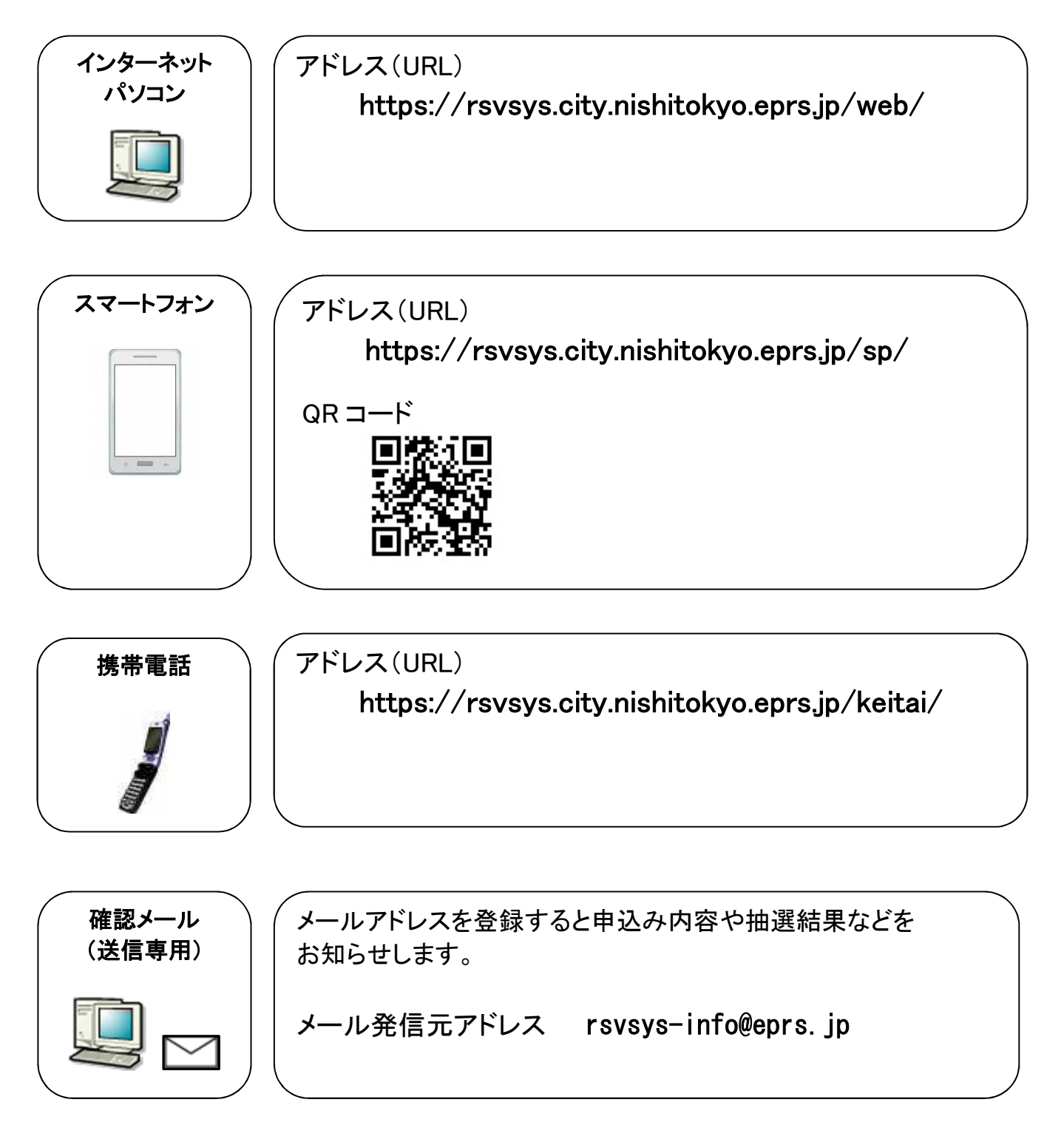

### 施設を利用するまでの流れ

施設を利用するための予約方法は、「随時予約(先着順予約)」と「抽選予約」の2通りあります。

#### 随時予約(先着順予約)の施設を利用する場合の流れ

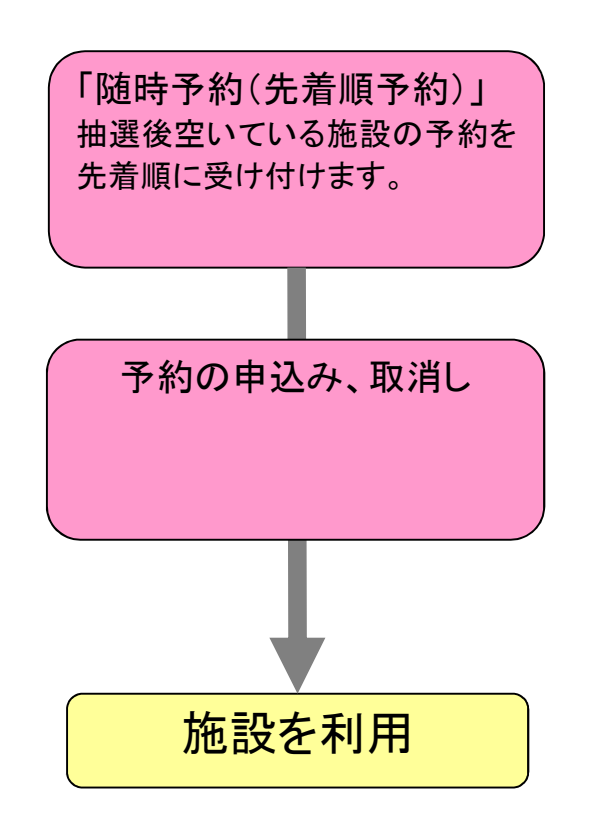

※有料施設の場合は、利用料金の支払いが必要です。 詳しくは、利用施設に直接お問い合わせください。

#### 抽選予約の施設を利用する場合の流れ

※ 抽選予約の施設は、予約確定まで2段階あります。

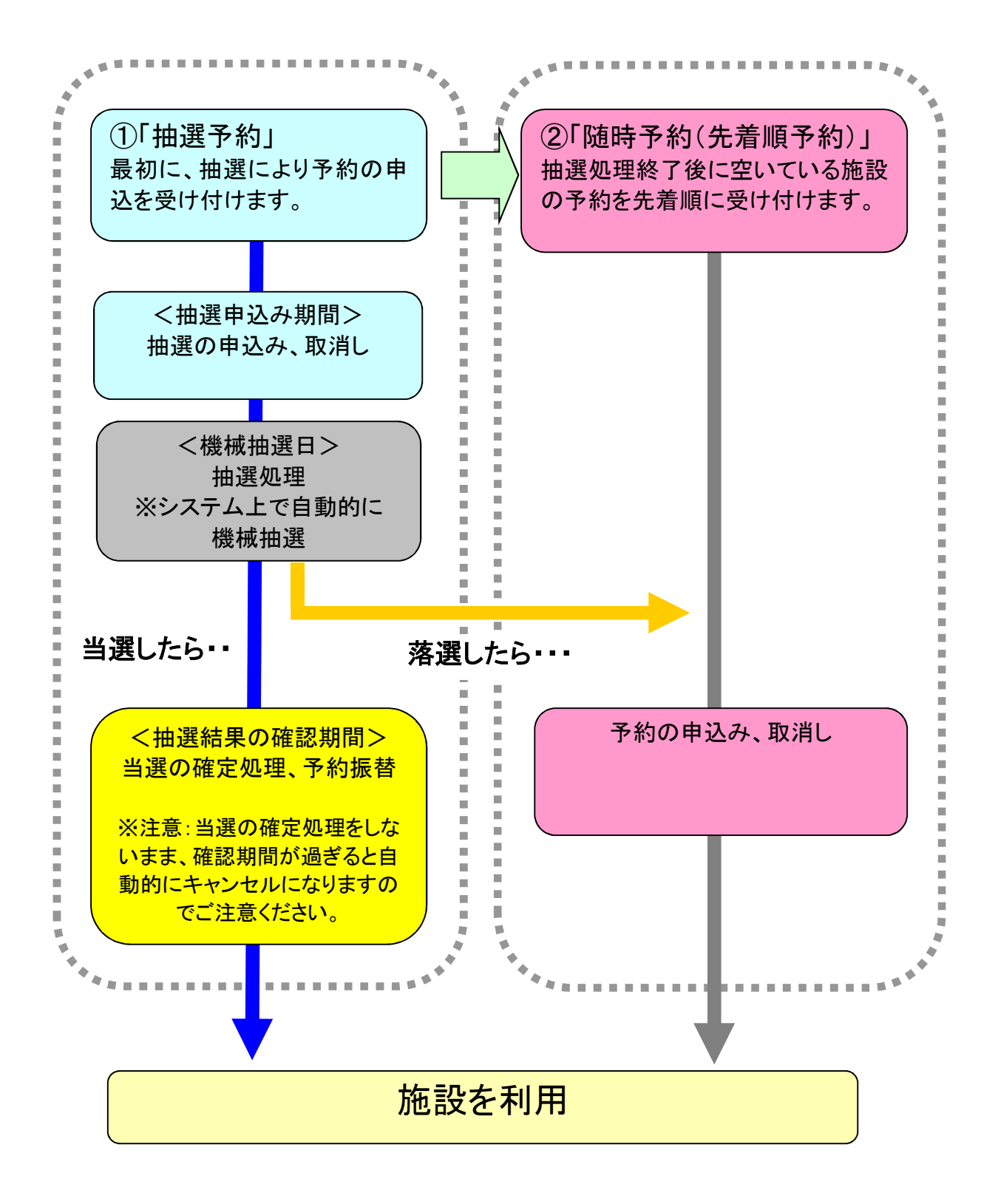

1.トップ画面、ログイン

予約システムにアクセスした際の最初に表示される画面です。

トップ画面では施設からのお知らせや、施設の空き照会などがご利用いただけます。

利用者番号を取得済みの方は、利用者番号・パスワードを入力して「ログイン」ボタンをクリックすると、施設を予 約するための機能をご利用いただけます。

初めてシステムをご利用になる方は、施設窓口などで事前に利用者登録が必要になります。

ここでは、予約システムへログインするための操作方法を説明します。

① 登録者専用メニューの、利用者番号(半角数字)・パスワード(半角英数字混在、 英字は大文字小文字を区別します)を入力します。

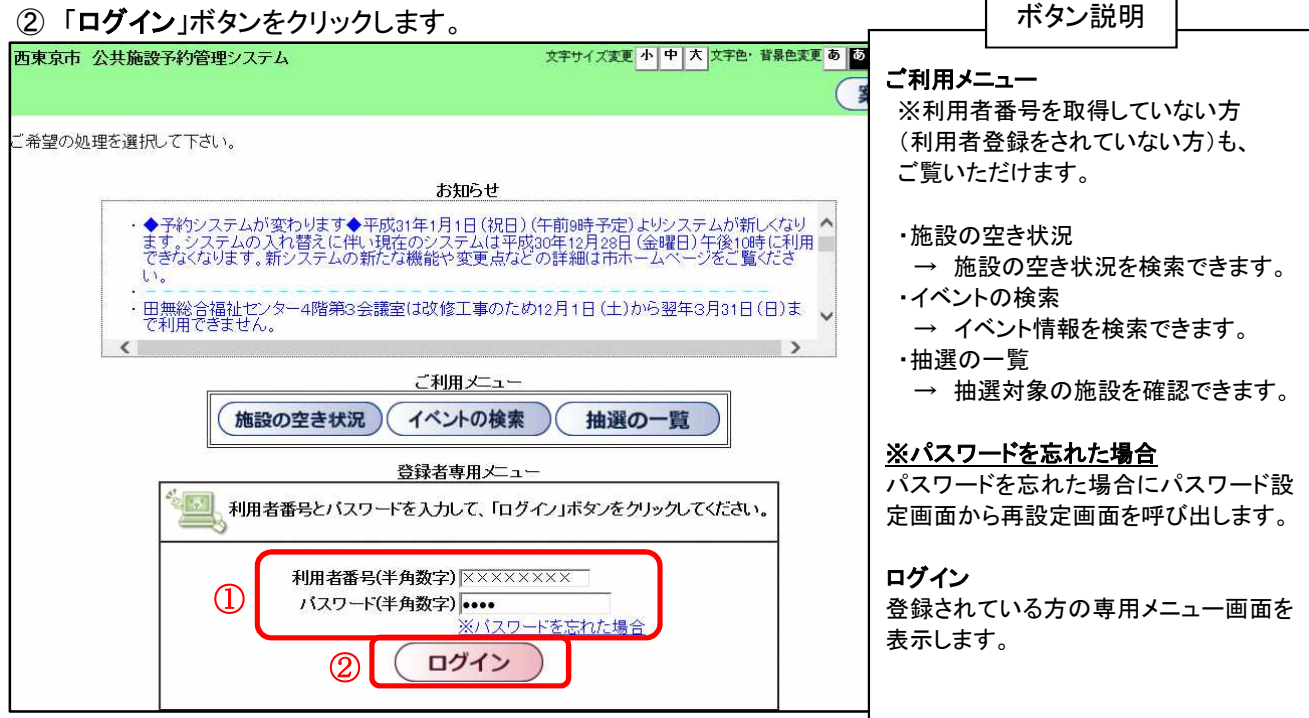

③ ログイン後は、「登録されている方の専用メニュー」画面が表示されます。

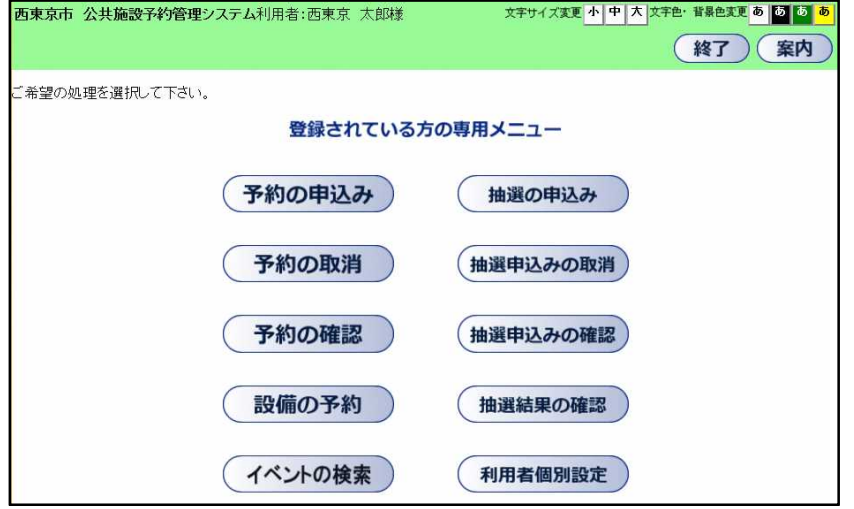

# 2.登録されている方の専用メニュー

#### 利用者登録されている方のみご利用になれます。

ログインすると、登録されている方の専用メニューが表示されます。 ボタンをクリックすると以下の画面に移ります。

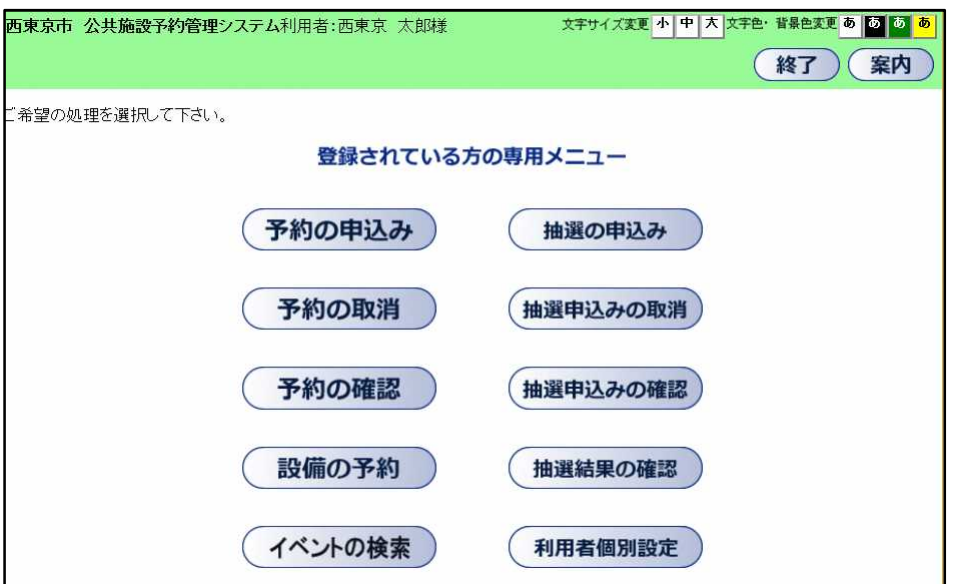

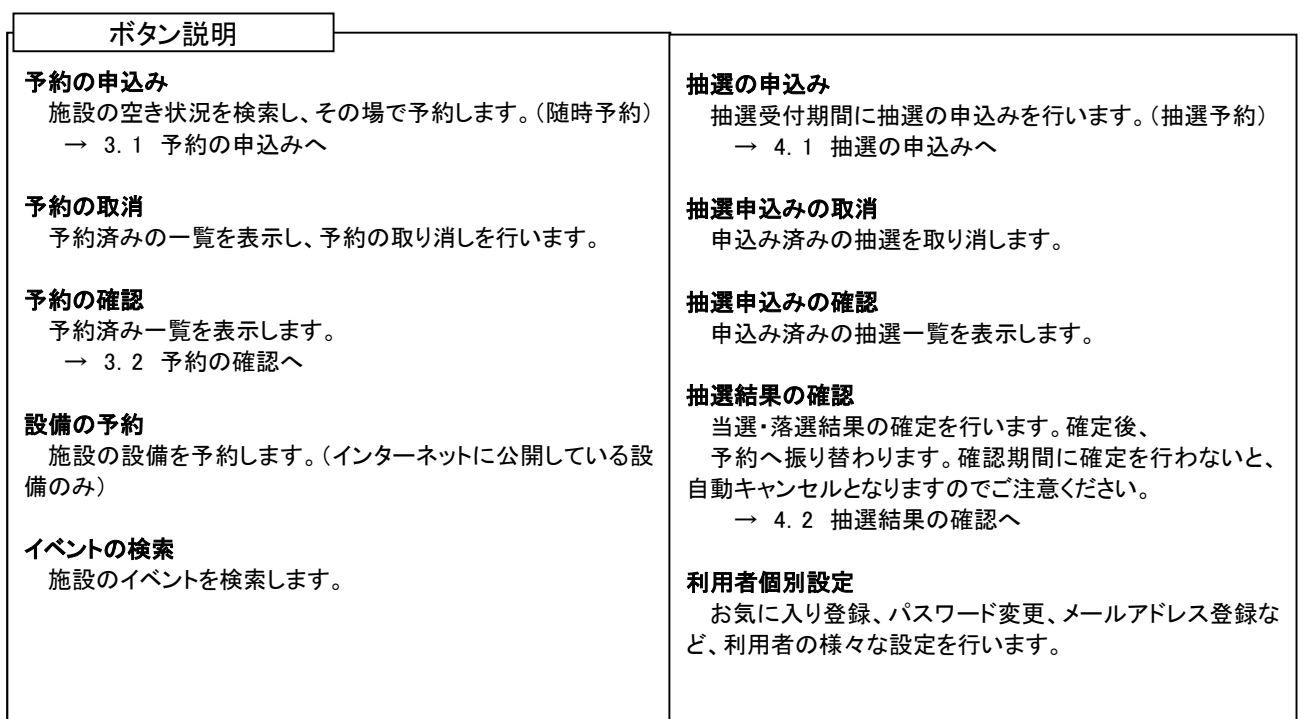

# 3. 予約の申込み(随時予約)

- 3.1 予約の申込み
- ① 登録されている方の専用メニューから「予約の申込み」ボタンをクリックします。

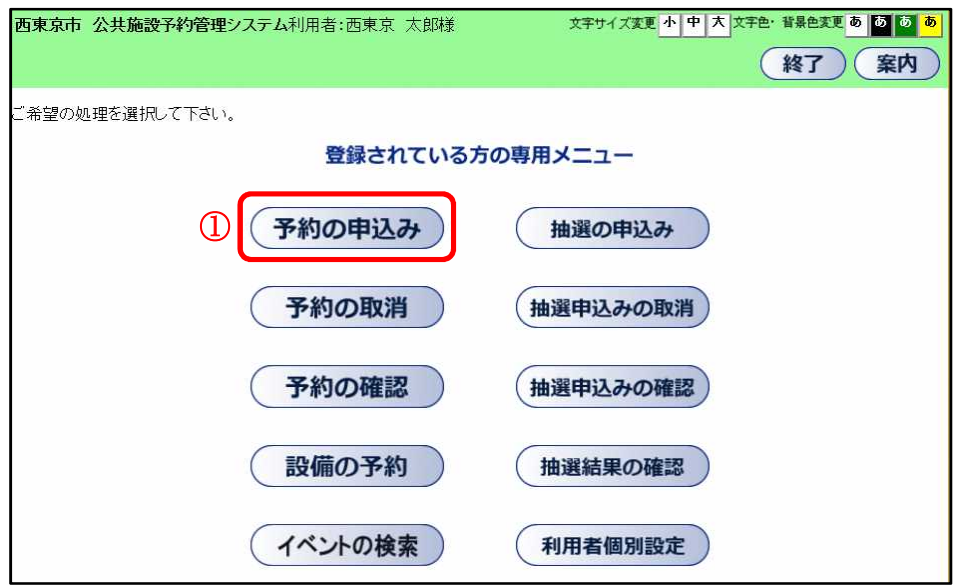

② 空き状況の検索画面が表示されます。

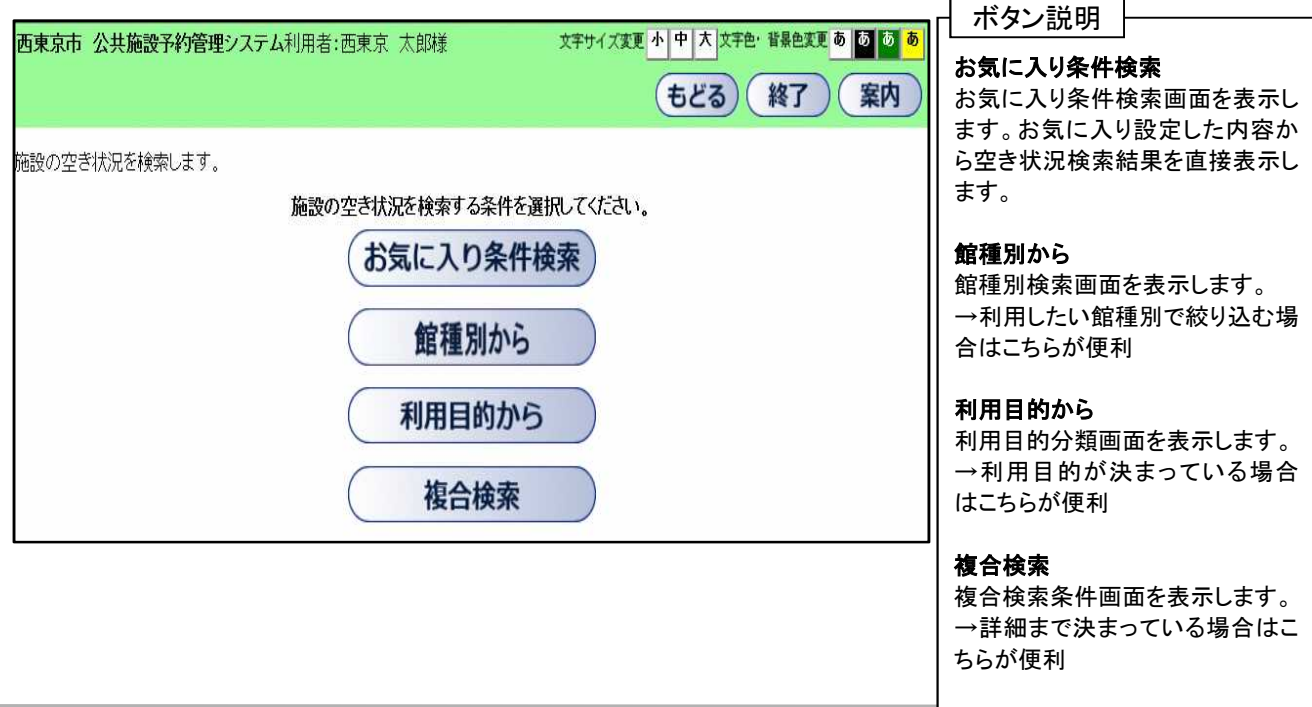

3 空き状況の検索結果画面が表示されたら、予約したい日付、時間帯の箇所をクリックして「空」を☆印に 変えます(空き状況マークの説明は画面右側に表示されています)。

・検索条件に当てはまる結果(日付、施設)だけが表示されます。 ・施設によって検索結果画面の表示形式が異なります。 画面は、時間帯貸し施設の空き状況検索結果画面です。 ・「次施設」、「前施設」、「前週」、「翌週」などのボタンで表示を切り替え、別の施設や日付の予約をまとめて 行うこともできます。

予約する箇所をすべて☆印に変えたら「申込み」ボタンをクリックします。

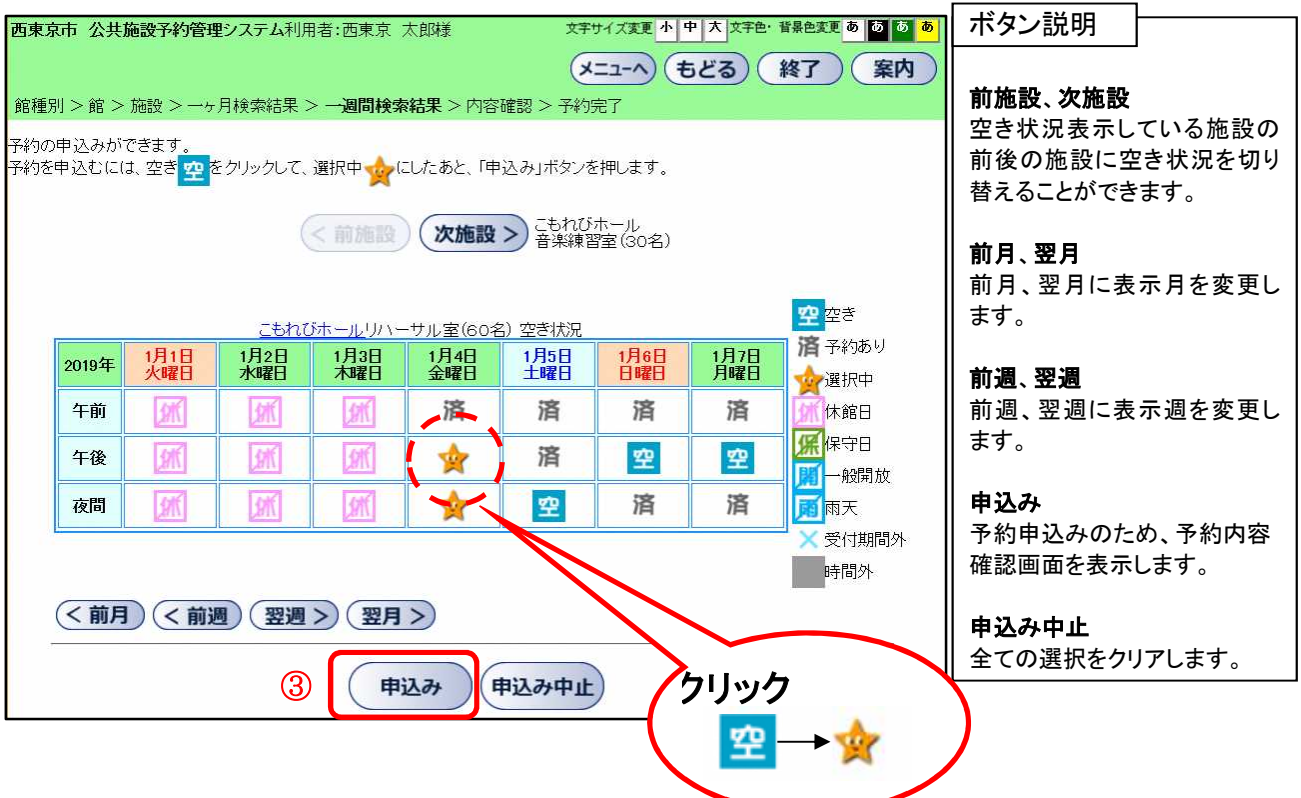

④ 予約内容確認画面が表示されます。

※予約明細が複数に分かれるとき(施設や日付を複数選択したとき)は複数行で表示されます。 利用目的を設定するため、「目的」ボタンをクリックします。

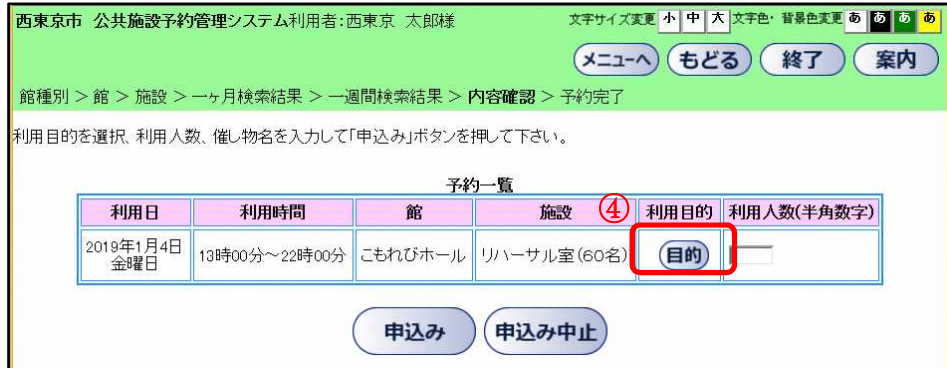

⑤ 利用目的分類選択画面が表示されます。 いずれかの利用目的分類(利用目的のまとまり)をクリックして選択します。

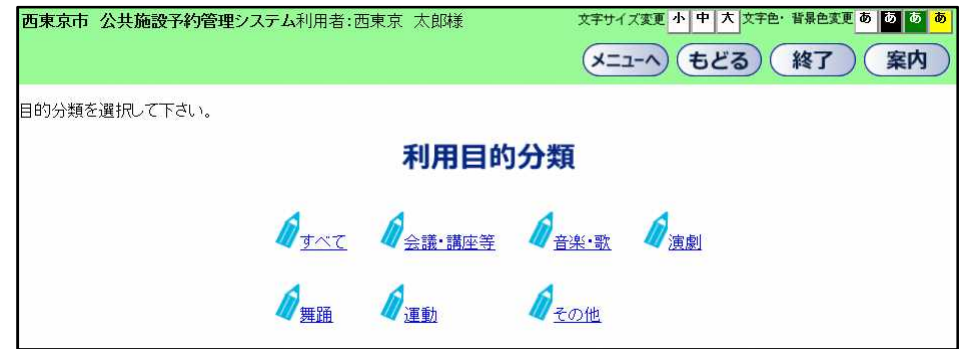

⑥ 利用目的選択画面が表示されます。 いずれかの利用目的をクリックして選択します。

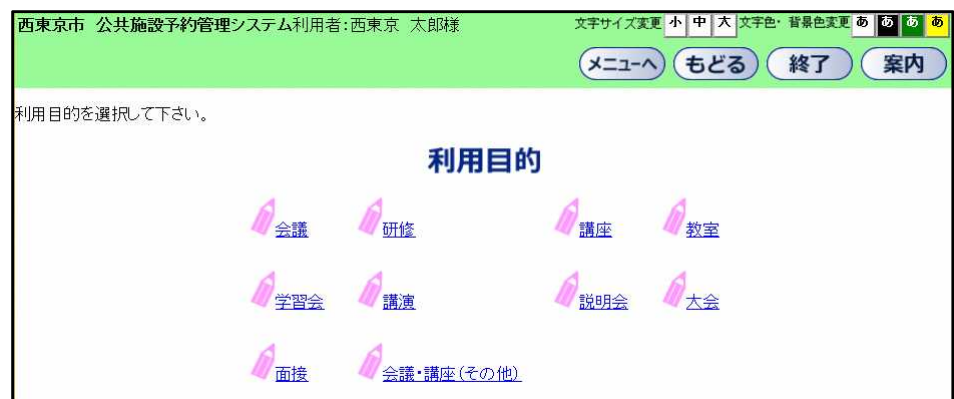

- ⑦ 利用目的が設定された状態で、予約内容確認画面が表示されます。
	- ・利用人数を入力します。
	- ・予約明細が複数に分かれるとき(施設や日付を複数選択したときなど)は複数行で表示されます。 それぞれの行について、④~⑦の手順で入力を行ってください。

すべての明細に利用人数を設定し、「申込み」ボタンをクリックします。 ※利用申込回数の制限を超過している場合は、予約申込できません。

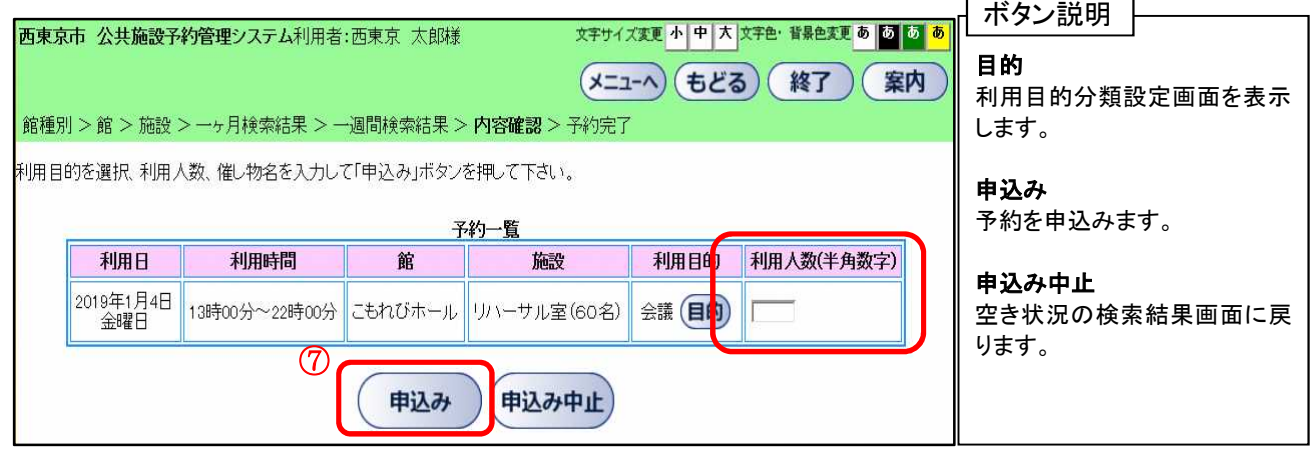

⑧ 確認メッセージが表示されます。 よろしければ「OK」ボタンをクリックします。

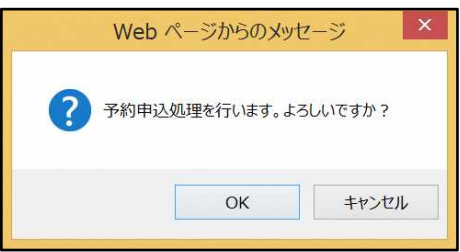

⑨ 予約完了画面が表示されます。

予約番号や予約内容が表示されていますので、内容を確認してください。

以上で施設の予約申込みは完了となります。 ・「終了」ボタンをクリックします。

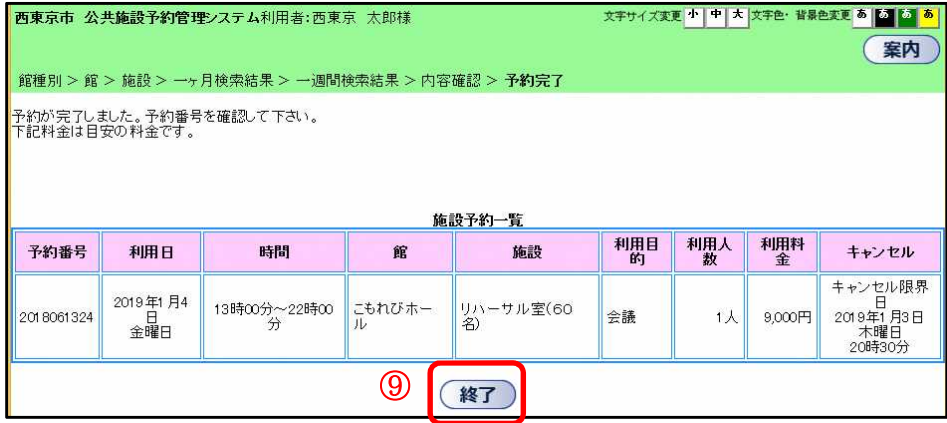

⑩ 予約完了画面が表示されます。

「メニュー」ボタンをクリックし、登録されている方の専用メニュー画面に戻ります。

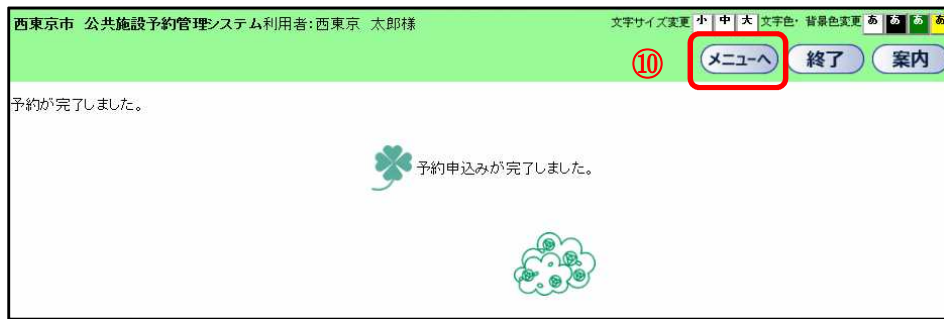

⑪ 「終了」ボタンをクリックした場合、予約システムトップ画面(ログイン前)に戻ります。 終了する場合はクリックしてください。

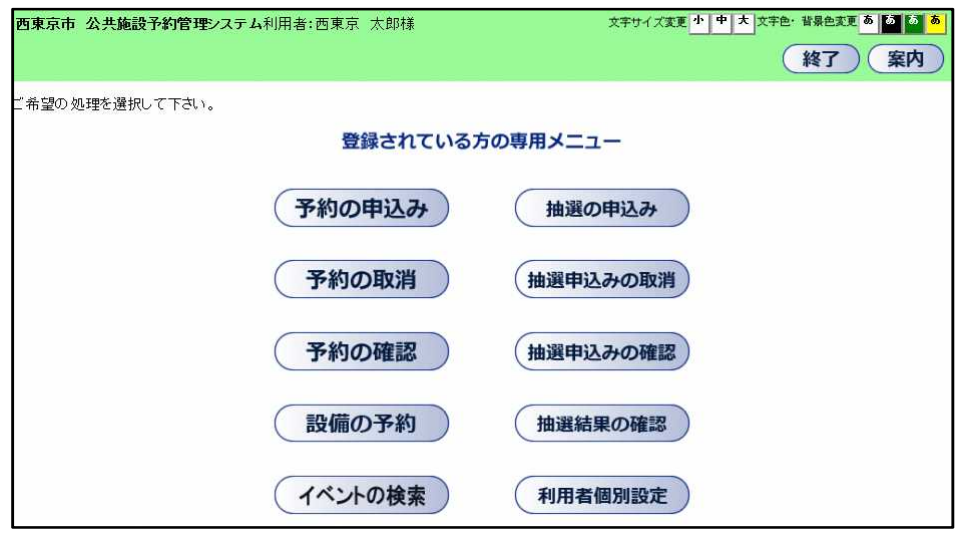

#### 3.2 予約の確認

ここでは、予約の確認方法を説明します。

① 登録されている方の専用メニュー画面の「予約の確認」ボタンをクリックします。

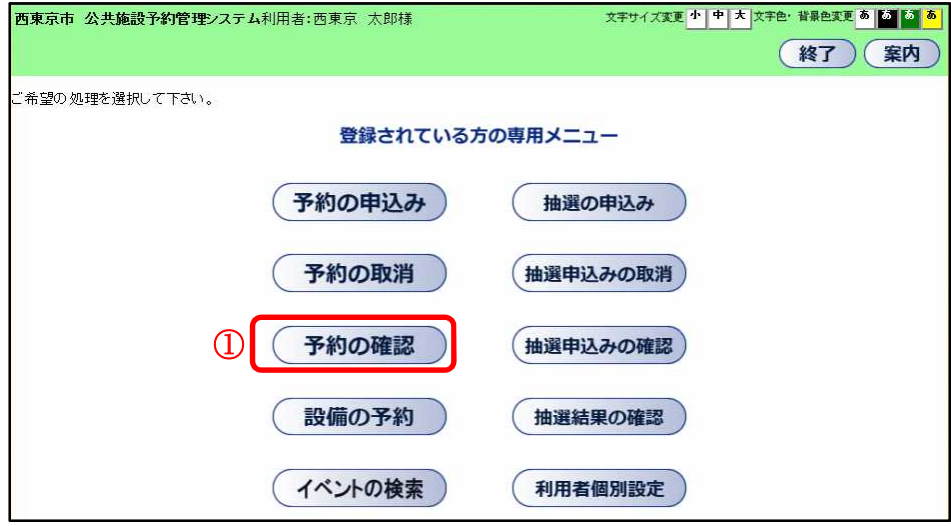

- ② 予約の確認一覧画面が表示されます。
	- 「もどる」ボタンをクリックし、登録されている方の専用メニュー画面に戻ります。 ※ また、「終了」ボタンをクリックした場合、予約システムトップ画面(ログイン前)に戻ります。 終了する場合はクリックしてください。

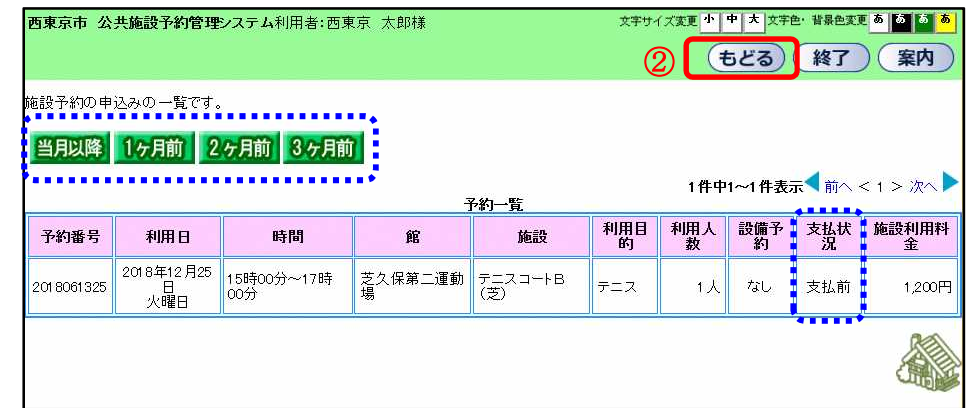

- ※ 「当月以降」、「1 ヶ月前」、「2 ヶ月前」、「3 ヶ月前」をクリックすることで、過去の予約情報が 確認できます。
- ※ 「予約一覧」画面の「支払状況」で利用料金の支払状況を確認することができます。

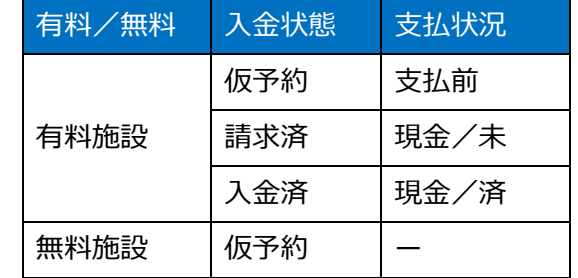

# 4.抽選の申込み(抽選予約)

### 4.1抽選申込み

① 登録されている方の専用メニューから「抽選の申込み」ボタンをクリックします。

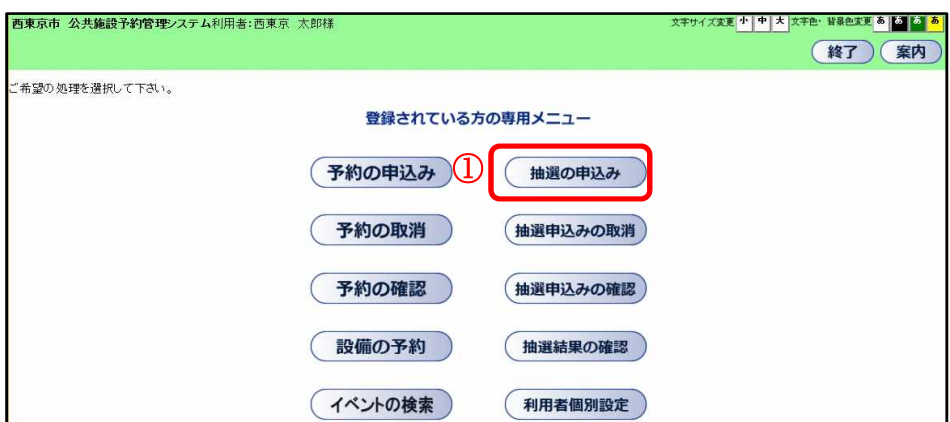

② 抽選申込み条件設定画面が表示されます。 抽選申込みの検索方法を選択できます。ここでは「指定なし」を指定します。

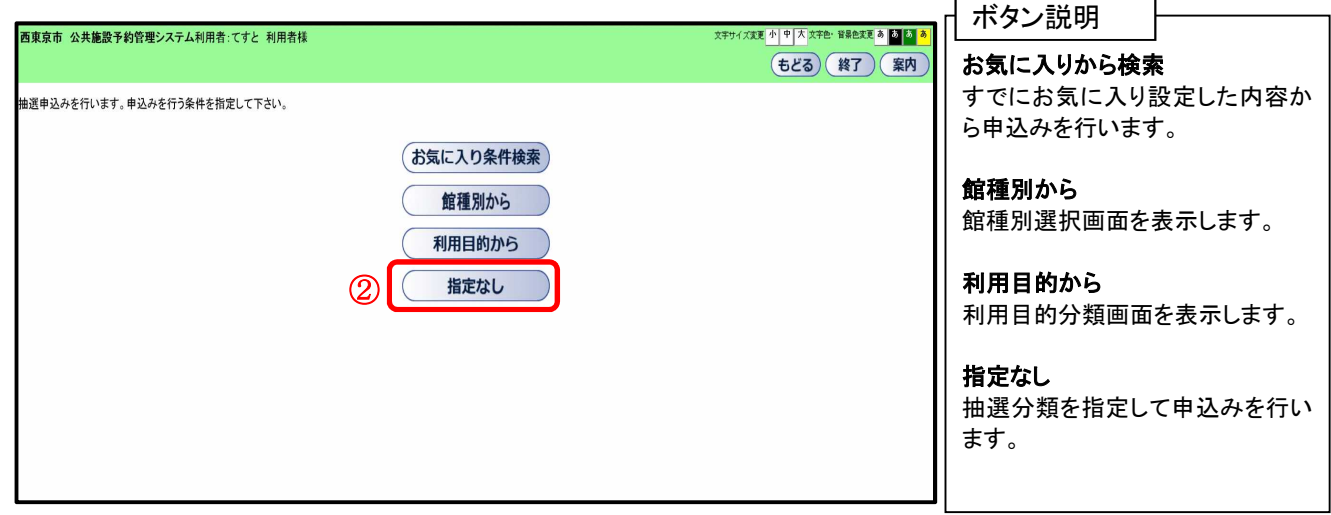

③ 抽選分類一覧画面が表示されます。 抽選申込みをする施設の「申込み」ボタンをクリックします。

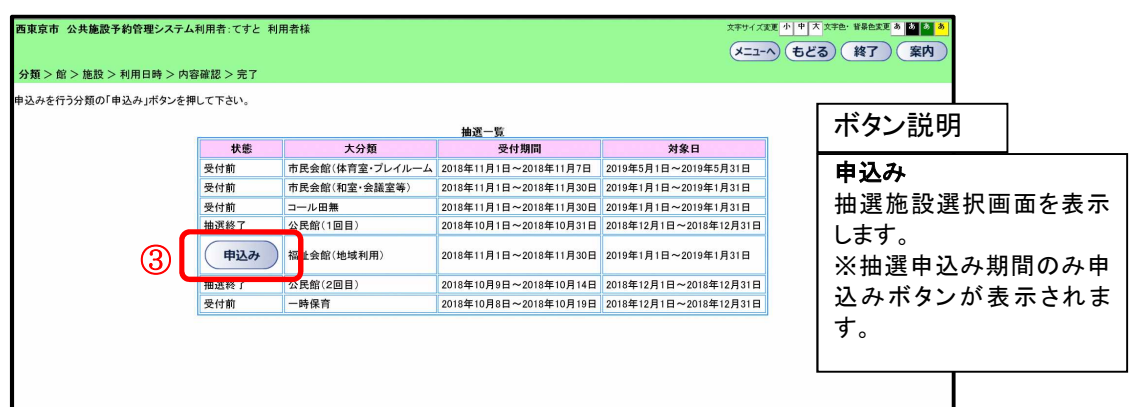

④ 抽選館選択画面が表示されます。 抽選申込みをする館をクリックして選択します。

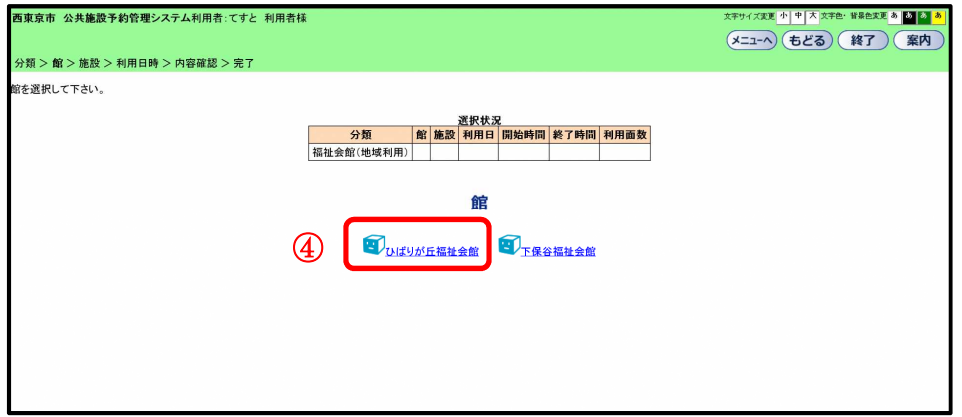

⑤ 抽選施設選択画面が表示されます。 抽選申込みをする施設をクリックして選択します。

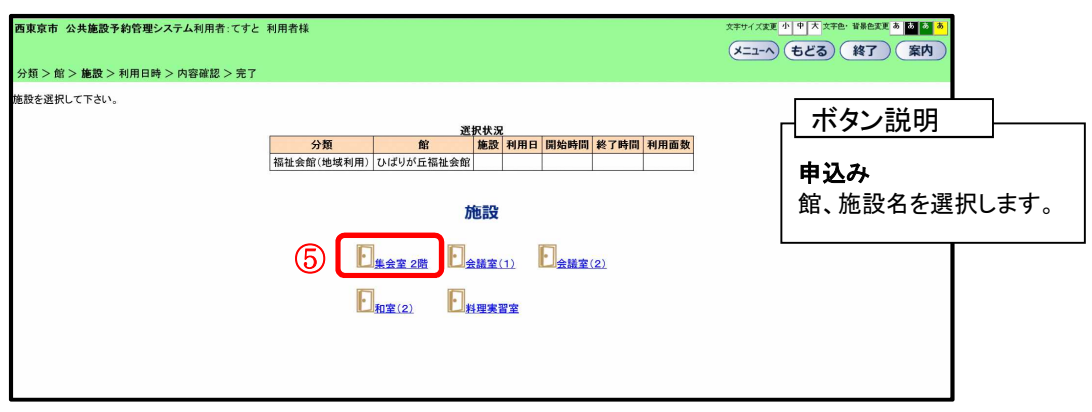

⑥ 施設空き状況が表示されます。

・抽選の申込みをしたい利用日と時間帯の箇所をクリックして選択します。

- (選択するとマークが「選」に変わります。)
- ・「前週」、「翌週」などのボタンで表示する週を切り替えることができます。

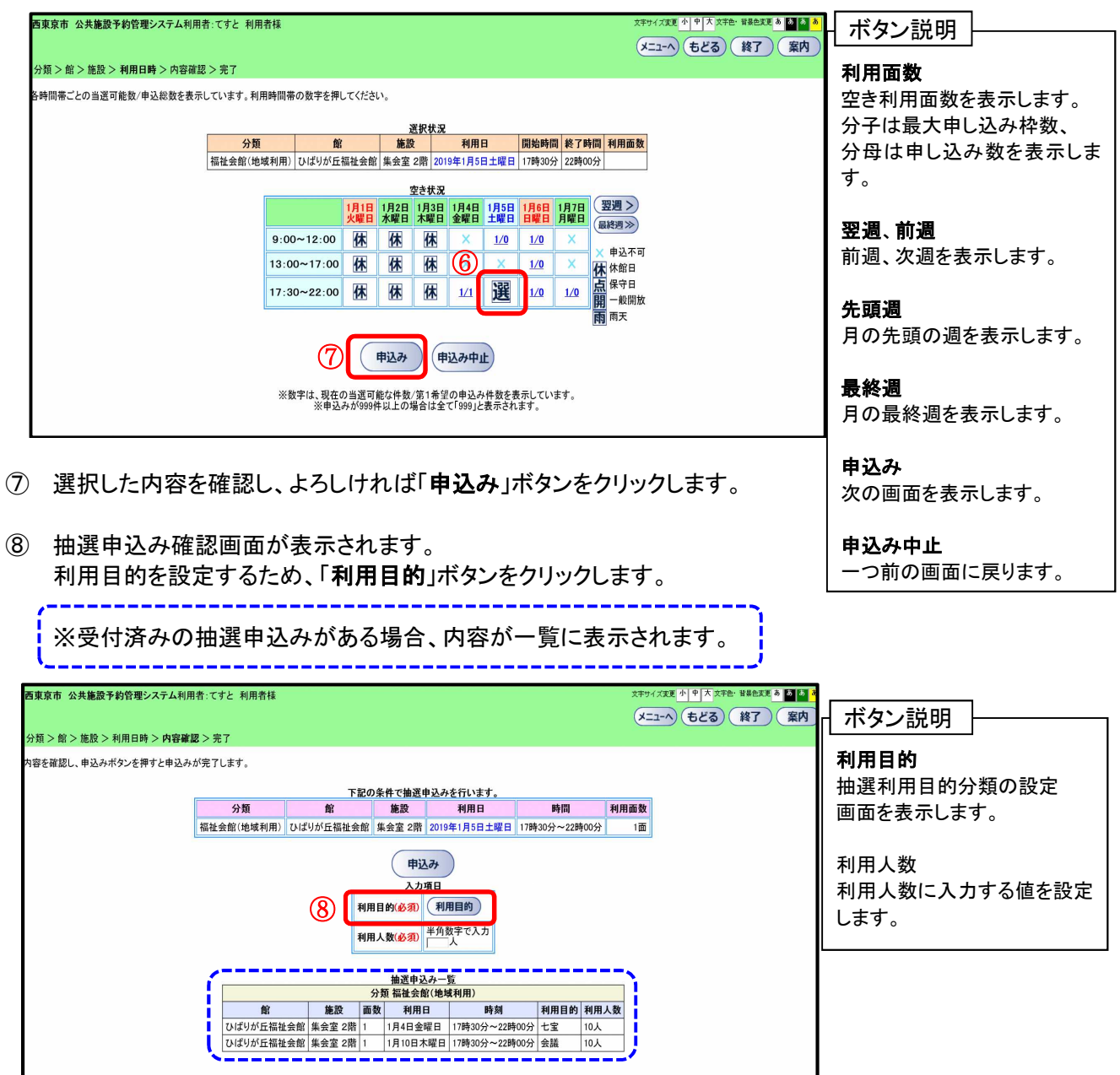

⑨ 抽選利用目的分類の選択画面が表示されます。 いずれかの利用目的分類(利用目的のまとまり)をクリックして選択します。

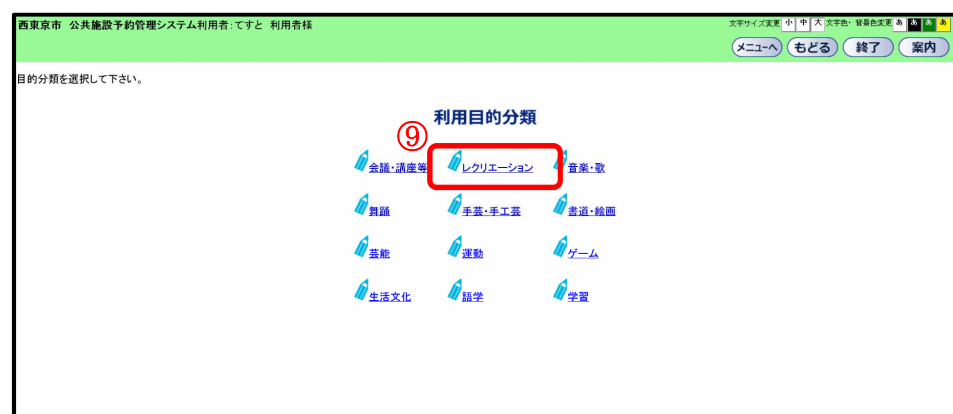

⑩ 抽選利用目的の選択画面が表示されます。 いずれかの利用目的をクリックして選択します。

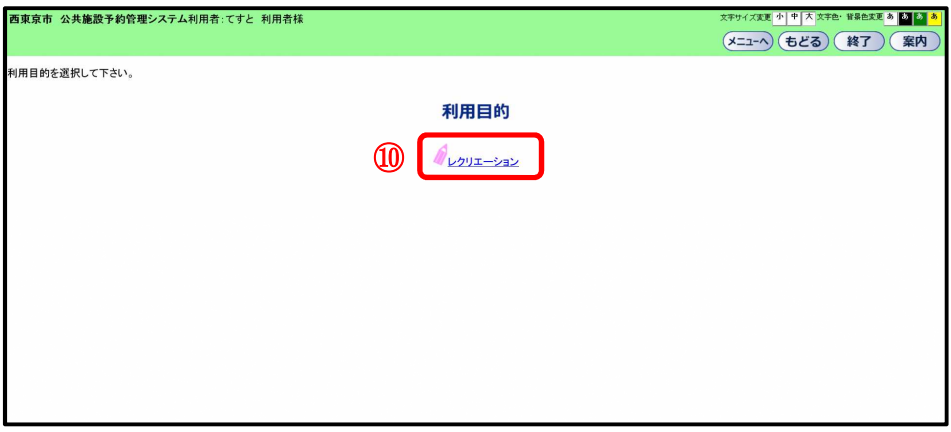

⑪ 利用目的が設定された状態で、抽選申込み確認画面が表示されます。

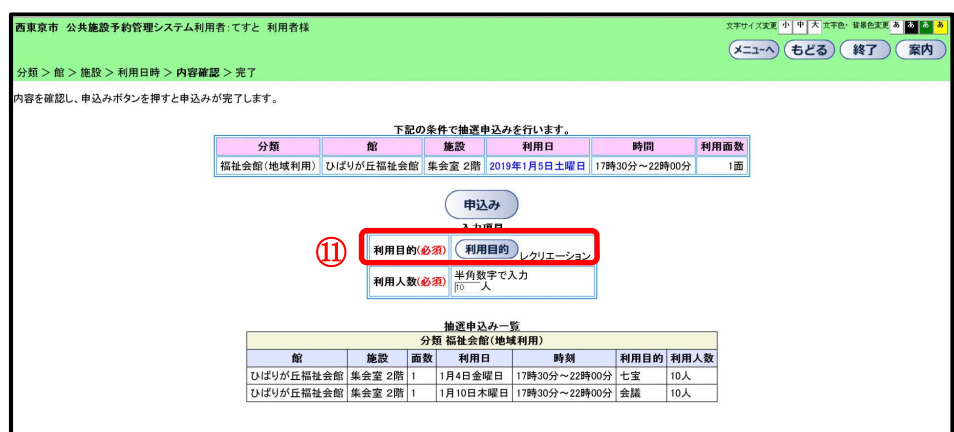

⑫ 利用人数を入力します。

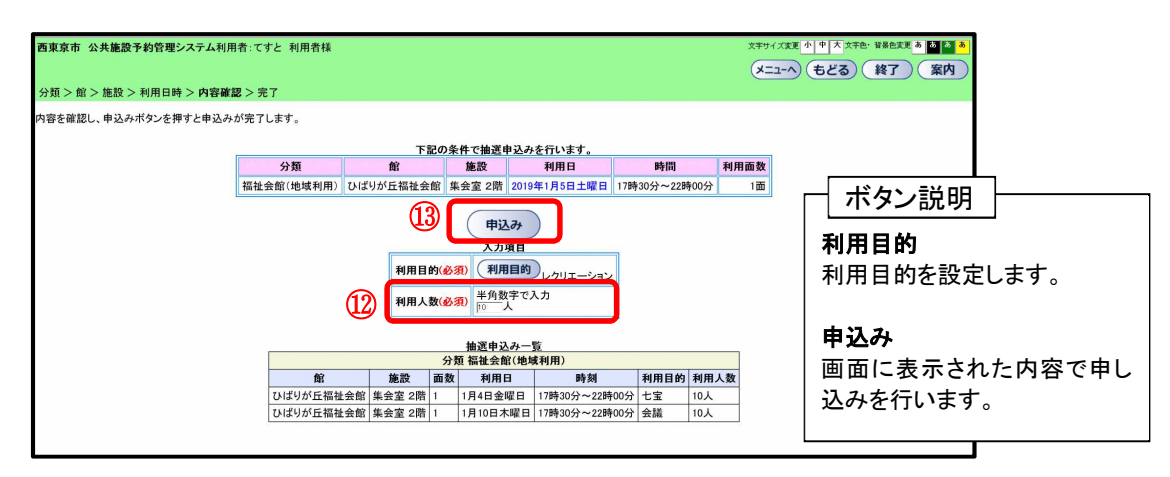

⑬ 抽選申込み確認画面が表示されます。 よろしければ「OK」ボタンをクリックします。

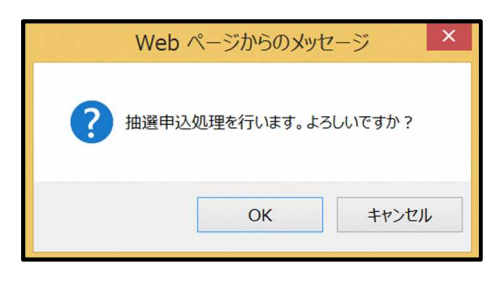

※抽選申込の制限を超過している場合は、抽選申込できません。

⑭ 抽選申込み完了画面が表示されます。

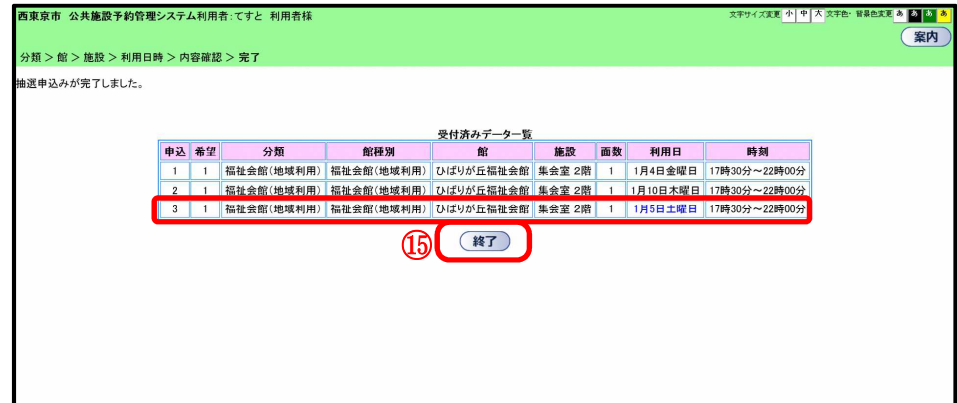

⑮ 「終了」ボタンをクリックします。

【補足】 抽選申込みが完了すると、引き続き別の抽選申込みができます。 以下のいずれかのボタンをクリックし、条件を設定して抽選申込みを行ってください。

- ・目的から
- ・館種別から
- ・館から
- ・施設から
- ・利用日から

※例えば、館、施設とも前回の申込みと同じ内容で利用日のみ変えて申込みたい場合は、 「利用日から」ボタンをクリックし、引き続き抽選予約ができます。

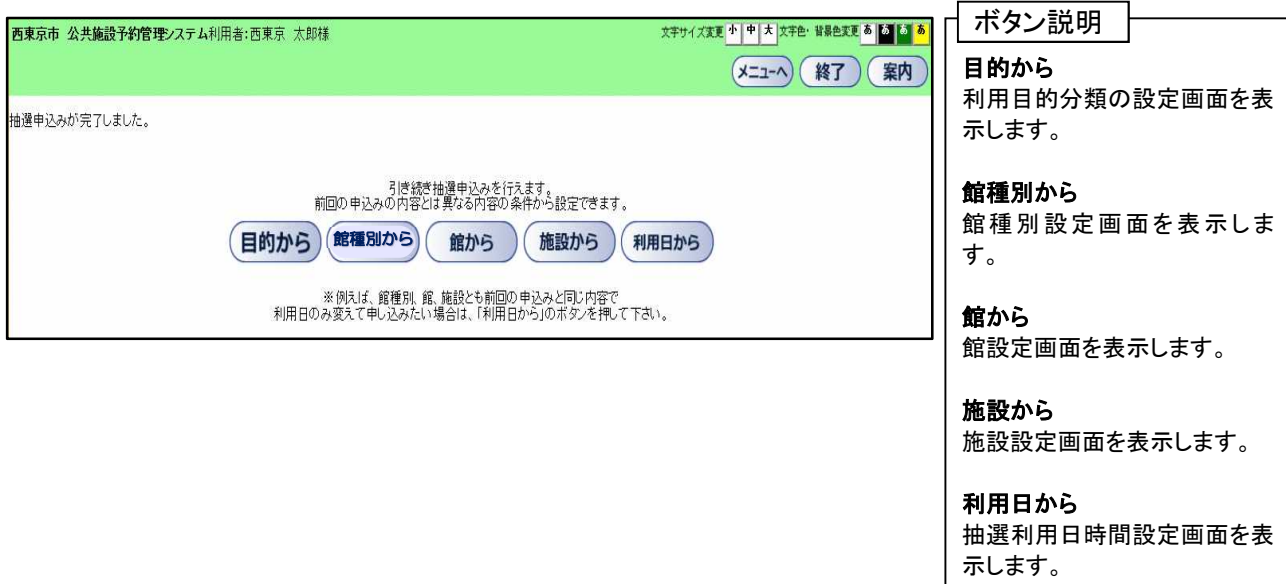

### 4-2.抽選結果の確認

① 登録されている方の専用メニュー画面の「抽選結果の確認」ボタンをクリックします。

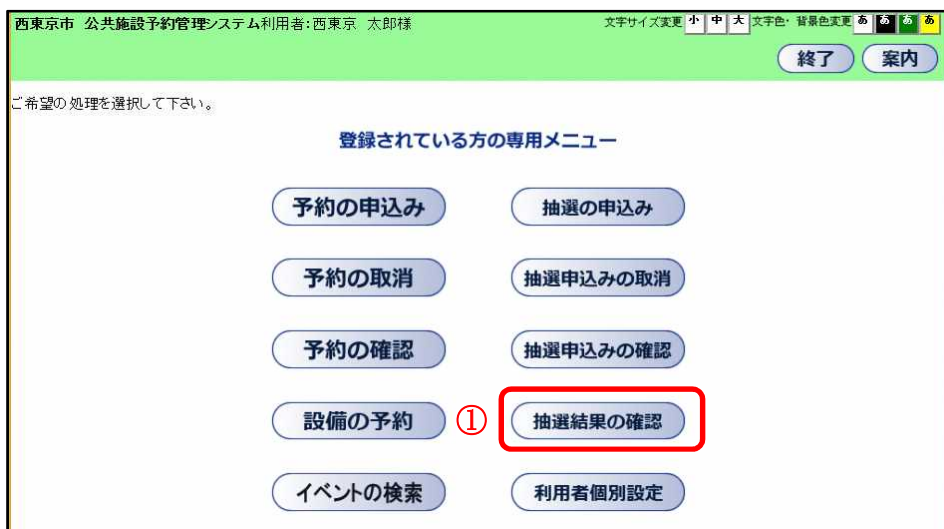

② 抽選結果画面が表示されます。

・確認していない当選結果が上段に表示されます。当選分で実際に使用する分をチェックし、確認することで 予約に振り替えます。

・落選結果が下段に表示されます。

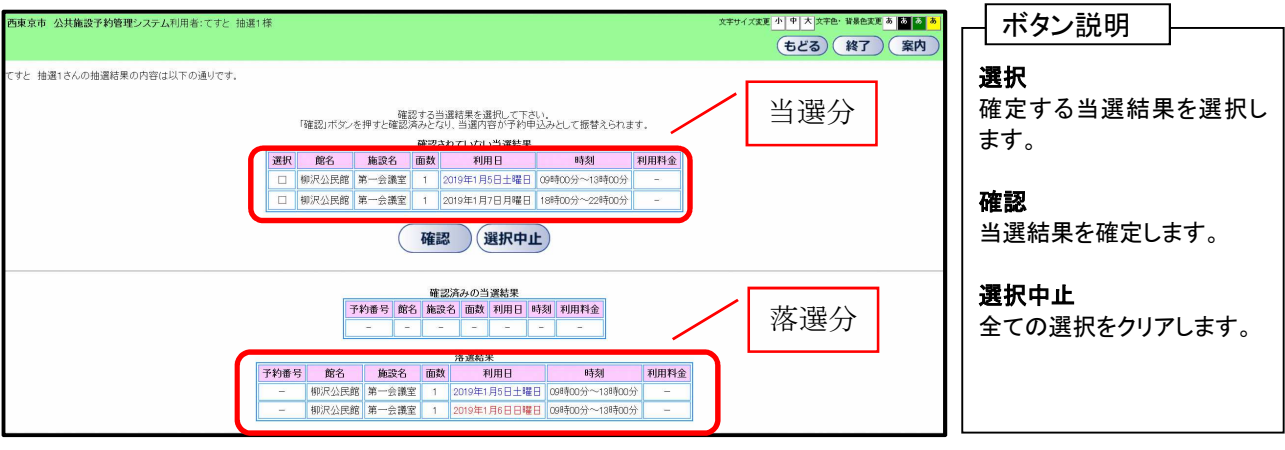

- ③ 予約を確定する日時の選択を行います。 ※ 抽選結果の確認をすることで、予約に振り替えられます。 ※ 確認期間中に当選結果を確認しなかった場合は、自動的にキャンセルになりますのでご注意ください。
- (4) 「選択」欄を☑します。 ※複数の当選結果を一度に選択できます。
- ⑤ 「確認」をクリックしてください。

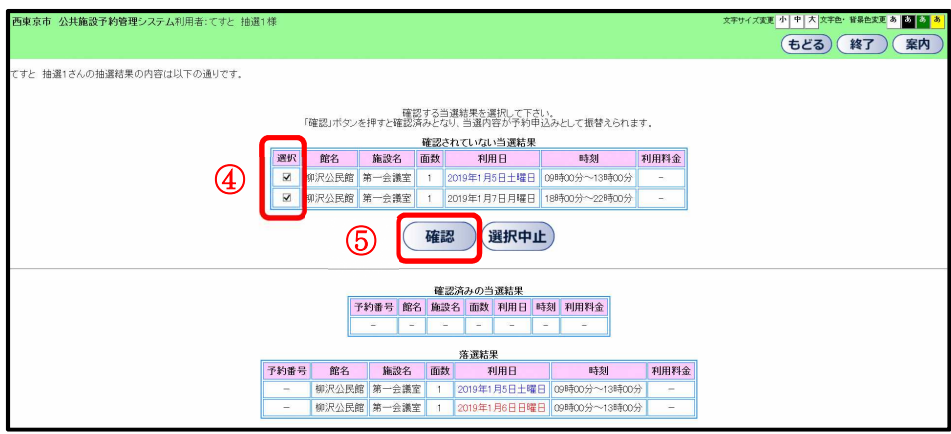

⑥ 以下の画面が表示されるので、「OK」をクリックします。

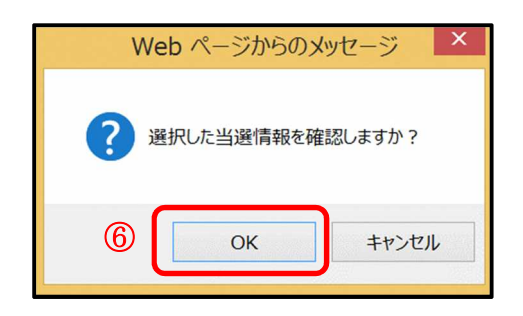

⑦ 当選分の確認が完了すると、中段の「確認済みの当選結果」に表示されます。 予約番号も採番されます。

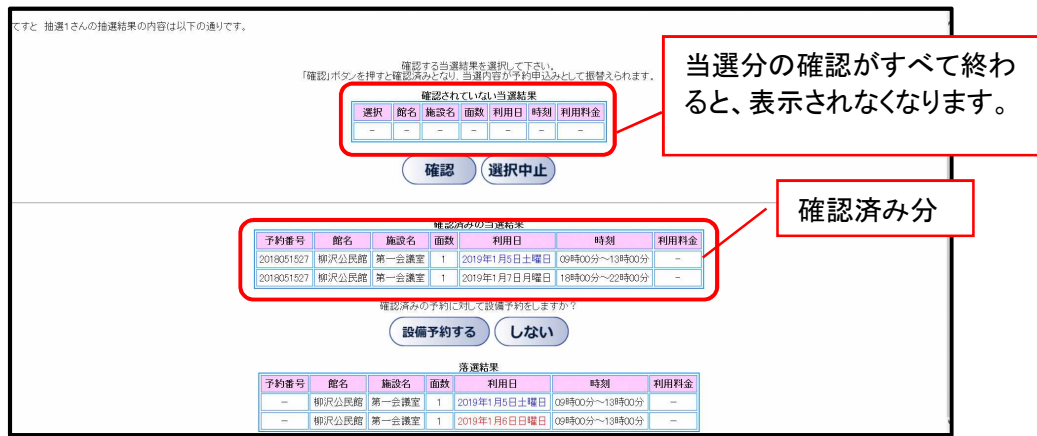

- ⑧ 「もどる」ボタンをクリックし、「登録されている方の専用メニュー」に戻ります。
- ⑨ 「予約の確認」ボタンをクリックします。

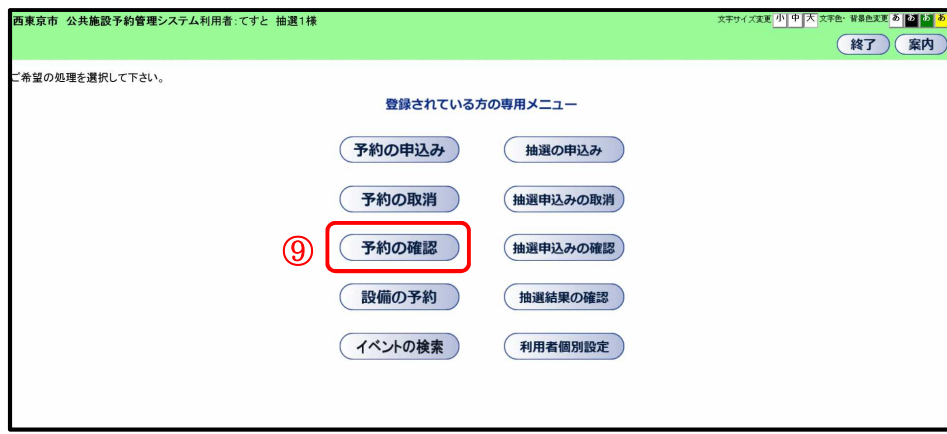

⑩ 予約申込みをしている一覧が表示されます。抽選結果の確認で確認済みの予約が表示されます。 ※ 抽選確定がもれている日時があった場合、「① 抽選結果の確認」から、もれていた日時を選択して 「確認」をクリックしてください。

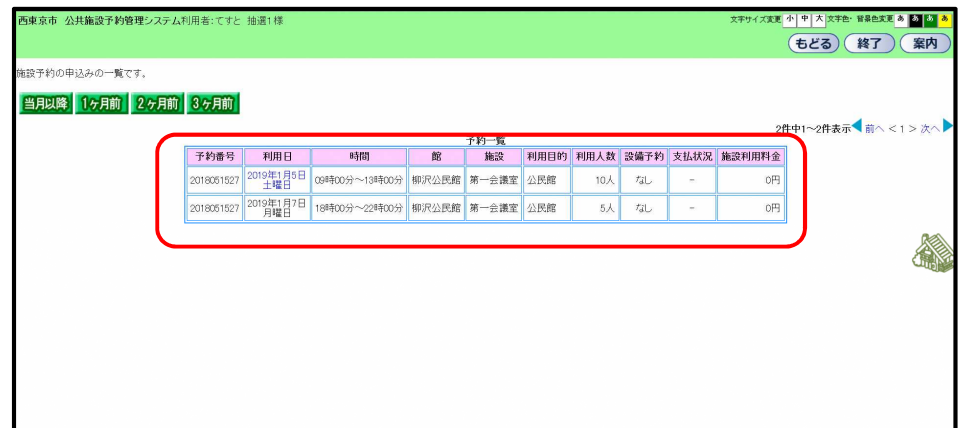